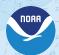

# **NOAA Custom Chart Quick Start Guide**

# 1. Find your chart area

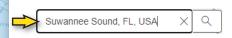

Typing into the **Find address or place** field will will display a list of suggested locations to choose from. Click on a location to zoom to that spot.

- Use the **Plus** and **Minus** icons or your mouse wheel to zoom in and out of the map.
- Use the **My Location** icon to center the map at your current position.
- Left-Click and hold mouse to pan on the map.
  - Click the **Default extent** icon to zoom to the full map extent.

Use these map navigation tools to move around the map to an area where you want to build a chart.

2. Determine the best scale for your custom chart

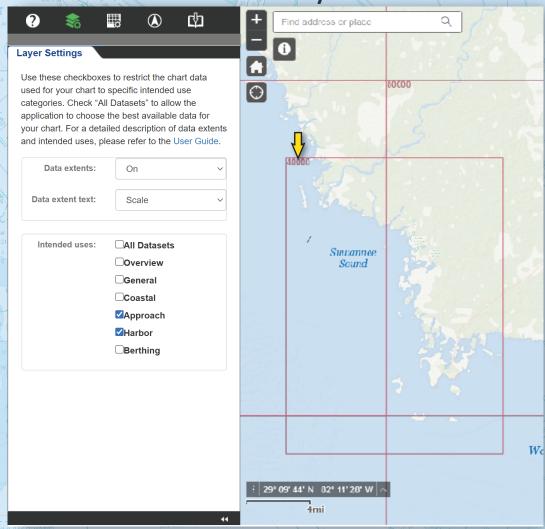

Use the Layer Settings panel to explore the Data extents and Intended uses information within the NCC Map Window.

In this example, the most detailed data available for Suwannee Sound is 1:40,000 as shown in the upper-left corner of the red Minimum Bounding Rectangle (MBR).

#### 3. Enter your chart parameters 4. Add compass roses Find address or place Use the Add Compass Roses panel to add up to three compass roses to your chart. **Chart Settings** Use these settings to enter your chart parameters. **①**切 More information about chart scale, depth zone shades and other settings is in the User Guide. **Add Compass Roses** Suwannee Sound Click on a chart to add a compass rose. Each chart 38000 Scale: can have up to three roses. Use buttons below to ANSI D (22in x 34in) Page size: add, move, or delete compass roses on the selected chart. Orientation Active Chart | Suwannee Sound Suwannee Sound Rose Chart units: Feet Four Suwannee Sound Rose 2 Depth zones: Depth zone Depth zones shallower than the entered values are tinted in the shade of blue shown. If no contour for the value exists in the ENC data, the next deeper contour is used. Depth zones deeper than the Users must use the Select Active Chart button to "Deep" value are displayed as white show the compass roses associated with the chart. Create New Chart If you wish to add, move or delete a compass rose, a chart must be selected. 15 After populating all fields, click Create New Chart, Select Active Chart Add Compass Rose then click the map once at the center of your chart. Click Move Chart, then click and drag the chart Move Compass Rose Delete Compass Rose outline to refine its position. Use the Chart Settings panel to enter your 29° 17′ 12″ N 83° 08′ 10″ W custom chart parameters. Once all are set, click Create New Chart. If there is a need to It is best to place refine the position of the chart footprint, click Click Select Active Chart to choose the chart. Then, click compass roses on land Move Chart. the Add Compass Rose button and click inside the chart or in deep open water extent. If there is a need to refine the position of a rose, In this example, a 1:38,000 chart named to ensure they do not click Move Compass Rose to move a selected rose. If you Suwannee Sound was created on a 22 x 34 hide any important need to delete a rose, select it in either the menu or the inch, portrait-oriented sheet with the default chart detail. map and click Delete Compass Rose.

units and depth zone settings.

### 5. Export your chart

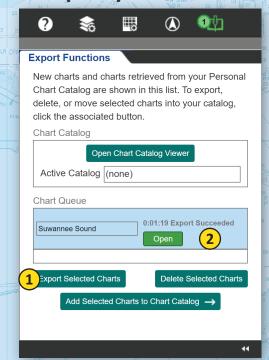

Use the **Export Functions** panel to export your custom chart to a printable PDF file. In the lower **Chart Queue** box, select the chart and click the **Export Selected Charts** button below. Once the export succeeds, a green **Open** button appears.

Most web browsers will open the custom chart PDF in a new browser tab. If the file does not open, check your browser settings. If a pop-up blocker is enabled, add the NCC site to a list of exceptions, or right-click / command-click on the **Open** button to see other display or download options.

# 6. Examine your chart output

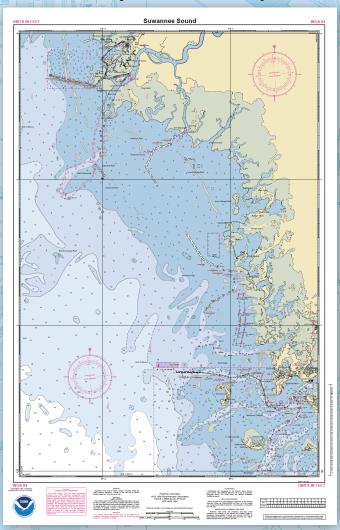

Clicking the **Open** button opens a new tab on your web browser with the custom chart PDF file. If the output is suitable to your needs, you may choose to download the file to your local device or print it.

A third option includes saving the chart to a **Personal Chart Catalog**, which allows you to keep your chart designs or share them with others in a GeoJSON file.

#### 7. Save your chart

| Chart Queue  Suwannee Sound  Open  Export Selected Charts  Delete Selected Charts  1 Add Selected Charts to Chart Catalog →  Chart Catalog Viewer  Catalog changes will be lost if you close the application before  Open Existing Chart Catalog  Create / Save Chart Catalog  Charts in Active Chart Catalog  Charts in Active Chart Catalog  Charts in Active Chart Catalog  Charts in Active Chart Catalog  Charts in Active Chart Catalog  Charts in Active Chart Catalog  Charts in Active Chart Catalog  Suwannee  Suwannee |           |                   |                         |                   |             |
|----------------------------------------------------------------------------------------------------|-----------|-------------------|-------------------------|-------------------|-------------|
| Export Selected Charts  Delete Selected Charts  Add Selected Charts to Chart Catalog →  Chart Catalog Viewer  Catalog changes will be lost if you close the application before  Open Existing Chart Catalog  Create / Save Chart Catalog  Charts in Active Chart Catalog  (none)  Actions  Export Date  Updates → Title                                                                                                    | Ch        | art Queue         |                         |                   |             |
| Add Selected Charts to Chart Catalog →  Chart Catalog Viewer  Catalog changes will be lost if you close the application before  Open Existing Chart Catalog  Create / Save Chart Catalog  Charts in Active Chart Catalog  (none)                                                                                                    | Su        | wannee Sound      | _                       |                   | ded         |
| Chart Catalog Viewer  Catalog changes will be lost if you close the application before  Open Existing Chart Catalog  Create / Save Chart Catalog  Charts in Active Chart Catalog  (none)  Actions  Export Date  Updates + Title                                                                                                    | E         |                   |                         |                   | harts       |
| Chart Catalog Viewer  Catalog changes will be lost if you close the application before  Open Existing Chart Catalog  Create / Save Chart Catalog  Charts in Active Chart Catalog  (none)  Actions  Export Date  Updates + Title                                                                                                    | <u>(1</u> | Add Sele          | cted Charts to Char     | t Catalog →       |             |
| Catalog changes will be lost if you close the application before  Open Existing Chart Catalog  Charts in Active Chart Catalog  (none)  Actions  Export Date  Updates + Title                                                                                                    |           | _                 |                         |                   | 11          |
| Open Existing Chart Catalog  Charts in Active Chart Catalog  (none)  Actions  Export Date  Updates + Title                                                                                                    | Char      | t Catalog Vie     | wer                     |                   |             |
| Charts in Active Chart Catalog (none)  Actions Export Date ▼ Updates → Title                                                                                                    | Cat       |                   |                         |                   |             |
| Actions Export Date ▼ Updates - Title                                                                                                    | Oal       | alog changes      | will be lost if you clo | se the applicat   | tion before |
|                                                                                                    |           |                   |                         |                   |             |
|                                                                                                    | Ор        | pen Existing Char | t Catalog Create        | e / Save Chart Ca |             |
| Delete 7/12/2024 Suwannee                                                                                                    | Ор        | pen Existing Char | t Catalog Create        | e / Save Chart Ca |             |
|                                                                                                    | Ор        | pen Existing Char | t Catalog Create        | · / Save Chart Ca | talog       |

Once you are satisfied with your chart, use the Add Selected Charts to Chart Catalog → button to open the Chart Catalog Viewer dialog. In the viewer window, click the Create / Save Chart Catalog button. The web browser will open a Save As dialog. Name the catalog GeoJSON a memorable name and click Save. Any charts in the Chart Catalog will be saved to the GeoJSON file.

Catalog changes will be lost if you close the browser window before saving your Personal Chart Catalog GeoJSON file.

## Load your personal chart catalog

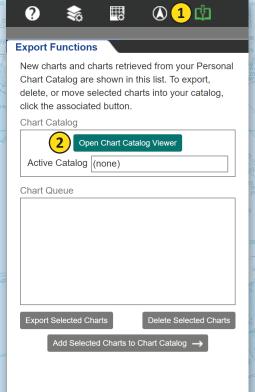

Once you open the application, open the Export Functions panel. In the Chart Catalog box, click the Open Chart Catalog Viewer button. In the viewer window, click the Open Existing Chart Catalog button and navigate to the location of your Chart Catalog GeoJSON file. Select one file and click Open. A list of charts will populate the table. Click the check boxes to select each chart you wish to export. Click the ← Add Selected Charts to Chart Queue.

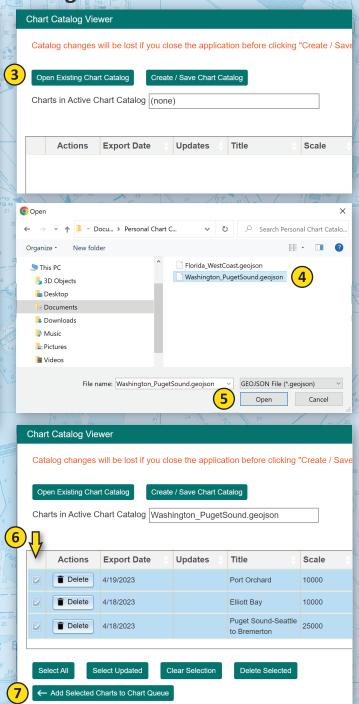

Select one or more charts in the Chart Queue and click Export Selected Charts button.

At this time, you may add or remove charts from the **Chart Catalog.**Changes must be saved before closing the web browser.

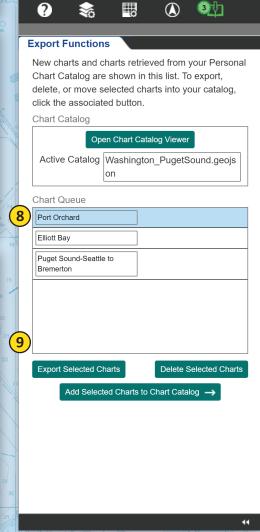

# Check your custom charts for updates

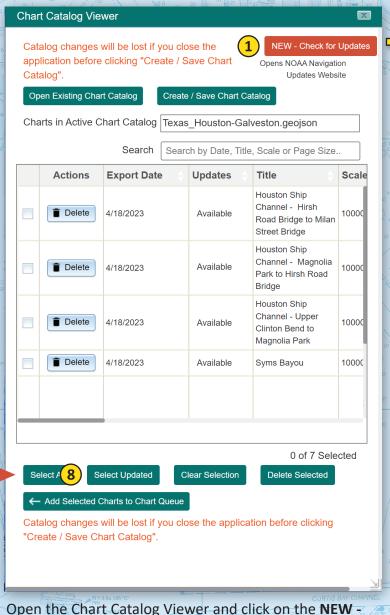

Open the Chart Catalog Viewer and click on the **NEW** - **Check for Updates** button. This will open the NOAA Navigation Updates (NNU) website at https://distribution.charts.noaa.gov/navigation-updates/.

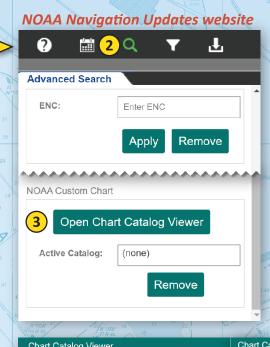

In the Advanced Search panel on the NNU, click on **Open Chart Catalog Viewer.** Load the personal chart catalog of your choosing by clicking Open Existing Chart Catalog. When the charts populate the table, click Select All, and then Search **Updates for Selected Charts.** You can then save an updated catalog by clicking Save **Updated Chart Catalog.** You then can open the updated catalog in the NCC and reprint the updated charts.

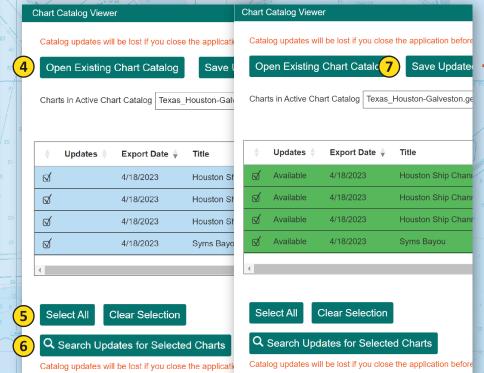